# Quick Card - Telelogic® Synergy™

# Add to a directory

- 1. Right-click over the file, directory, or project you want to add, and choose Copy.
- Right-click over the directory where you want to add the object, and choose Paste.

## Check in

Right-click over the object you want to check in and choose Check In.

## Check out

Right-click over the file or directory you want to check out and choose Check Out.

# Complete the current task

1. Be sure the task you want to complete is the current task.

The current task displays below the main menu

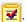

# Copy an object

1. Right-click over the object you want to copy, and select Copy object.

The appropriate **Copy** dialog box appears.

- Set the properties for the new object.
- Click OK.

# Copy a project

1. Right-click over the project you want to copy, and select Copy Project.

The **Copy Project** dialog box appears.

- 2. Use the original project's release value or set a new one in the For Release box.
- Set the purpose for the new project in the **For** Purpose box.
- 4. If there are subprojects, you can choose to copy only the subprojects for the release, subsystem, all subprojects, or no subprojects.
- Use the default version or type a new version. A version is a specific variation of a project.

- 6. Use the work area path used by the project you're copying or set a new path by typing it in or clicking the browse button.
- 7. By default, Telelogic Synergy updates all new projects after it copies the projects. If you don't want the new projects to be updated, clear the Update new projects check box.
- 8. Click OK.

# Create a file, directory, or subproject

1. Right-click over the directory where you want the new file, directory, or subproject to reside. Point to Create Member, and select File, Directory, or Subproject.

The dialog box appropriate for the kind of object you are creating appears.

2. Type the name of the new file, directory, or subproject, and click OK.

# Create a project

1. Create a project.

Click the Task menu, point to New, and choose Project.

- 2. Type a descriptive name.
- Select a release and purpose, then click **OK**. A project's purpose defines what it is used for, for example, Insulated Development, Integration Testing, or System Testing.

#### Edit a file

You can only edit files that are modifiable by you.

Double-click the file.

#### Move a file

- 1. Right-click over the file you want to move, and
- Select the directory where you want to move the file.
- 3. Right-click over the appropriate directory, and select Paste.

# Query for objects

1. In the main menu, click **Find**, and select the type of object you're looking for.

The Query dialog box displays the object type you selected.

- 2. Select criteria from the list box beneath Find, and then set the value correctly in the box to the right. Add more fields by clicking the plus sign icon.
- 3. Click All results display in the results field.

#### Select a task

- 1. If you need to find an assigned task, open the Tasks explorer and look at the tasks under My Assigned Tasks.
- 2. Right-click over the task you want to select, and choose Set as Current Task.

You are ready to begin work on the task.

# Sync work area with database

1. Right-click over a modifiable project, point to **Sync** Work Area, and select Members Only or Members and Subprojects, whichever is appropriate.

The Work Area Conflicts dialog box appears if there are conflicts.

Review and resolve the list of conflicts.

You can resolve conflicts in the following ways: discard work area changes, keep work area changes, or ignore files you do not want to control.

# Update a project

Right-click over the appropriate project, and point to **Update**.

If you are updating a project, choose Members Only or Members and Subprojects.

If you are updating a project from a project grouping, choose All Projects or All Projects and Subprojects.

#### Use a different version of a file

1. Right-click over the appropriate file, and select **Use** Version.

The **Use Version** dialog box appears.

- 2. Select a file version to use or click **Recommend** to let Telelogic Synergy recommend a version for use.
- Click OK.

# **Quick Card - Telelogic Synergy CLI**

# Add a file to a project

- Change to the directory in your project where you want to add the file.
- 2. Query for the file you want to add.

```
ccm query -n file_name
-v object_version -t object_type
```

You'll receive a numbered list of candidates.

3. Use the selection reference form (@number) to choose the object to add to your project

```
ccm use @ number
```

## Check in

- 1. In your work area, change to the directory where the object you're checking in resides.
- 2. Check in the file and add a comment.

```
ccm ci -c "comment" file_name
```

#### Check out

- 1. In your work area, change to the directory where the object you're checking out resides.
- 2. Check out the file and add a comment.

```
ccm co -c "comment" file_name
```

# Complete the current task

Complete the current task.

```
ccm task -complete default
```

# Copy a project

 Copy a new version of a project and set the release.

```
ccm cp -release release_value
-p project_name
```

# Create a new file or directory

Do this operation in the directory of your project where you want to create the new file or directory.

Create a new file.

```
ccm create file name
```

Create a new directory.

```
ccm create -t dir directory_name
```

# Create a project

Do this operation in the directory where you want to create the new project.

Create a new project.

```
ccm create -t project project_name
release release value
```

## Find where an object is used

• Find all uses of the object display.c in projects.

```
ccm finduse -name display.c
```

#### Create a task

 Create a new task with a synopsis and release value, and assign the task to the user Bob.

```
ccm task -create -synopsis "my new
task" -release 2.0 -resolver Bob
```

## Move a file

 Move the file display.c from the src directory to the incl directory in your current project in Windows.

```
ccm move src\display.c incl\
```

#### Rename a file

 Rename the file magenta.c to turquoise.c in your current project.

```
ccm move magenta.c turquoise.c
```

# Query for objects

 List all objects named new.c in the released state that are owned by user Pam.

```
ccm query -n new.c -s released -o Pam
```

 List all occurrences of main.c, but without formatting the output or numbering the query result list.

```
ccm query -n main.c -nf -u
```

 List all projects owned by user carlos, and format the results of the query using the display name.

```
ccm query -t project -o carlos
-f %displayname
```

• Find the products user lee checked in to the integrate state.

```
ccm query -o lee -s integrate
"is_product=TRUE"
```

## Select a task

 Specify the task you want to set as your current task.

```
ccm task -default task id
```

## Sync work area with database

 Sync the work area for the project and subprojects with the database.

```
ccm sync -recurse -p project-version
```

## Update a project

Update the project and subprojects.

```
ccm update -recurse -p project-
version
```

## Use a different version of a file

- Change to the directory in your project where you want to use the file.
- 2. Find all versions of the file.

```
ccm cand file_name
```

You will receive a numbered list of candidates.

 Use the selection reference form (@number) to choose a version and instance of the file that you want to use.

```
ccm use @number
```

View all Telelogic Synergy documentation at: http://support.telelogic.com/synergy/

© Copyright IBM Corporation 2007, 2008 US Government Users Restricted Rights - Use, duplication, or disclosure restricted by GSA ADP Schedule Contract with IBM Corp.